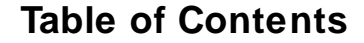

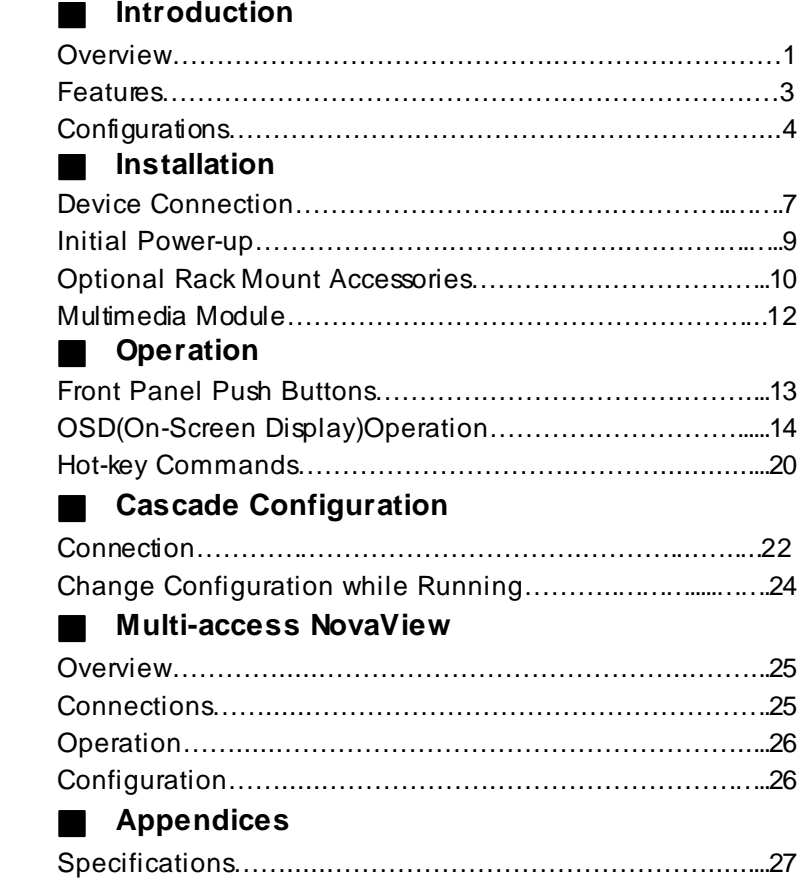

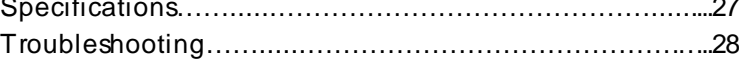

O

Please read this manual thoroughly and follow the **Installation** procedures to prev ent any damage to the Nov aView or any connecting dev ice.

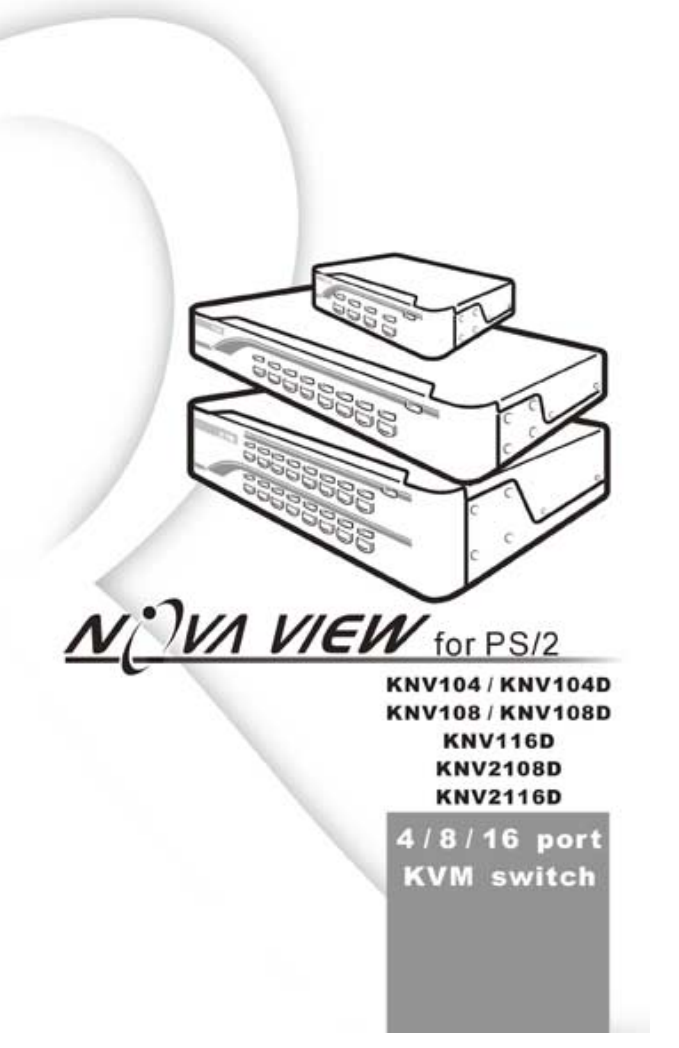

 $T_{\text{R}}$ 

#### -------------------------........................ Introduction

## **Overview**

### One-Console NovaView Switches

The Nov aView allows you to access multiple computers from **one** key board, mouse and monitor. There is no interface card or sof tware to configure. Installation is as easy as connecting cables between the NovaView and y our computers. Operation is as simple as pressing push button, entering hot-key command and navigating through the user-friendly on-screen menu (available on models with OSD support). Depending on the model y ou have, it switches up to 4 (KNV104), 8 (KNV108) or 16 (KNV116) IBM-compatible computers. The Nov aView is independent of the computer operating sy stem.

#### Two-Console NovaView Switches

The adv anced multi-access NovaView Switches enable you to control multiple computers f rom **two** different locations, remote and local with two keyboards, mice and monitors. KNV2108D controls 8 computers and KNV2116D controls 16 computers.

 On-Screen Display (OSD) Menu For KNV104D, KNV108D, KNV116D KNV2108D, KNV2116D models

For Nov aViews with built-in OSD control, you can name y our computers, switch to a computer from a list, conf igure settings with easy -to-use menus, view the name of the selected computer on-screen with programmable time interv al. The OSD displays the sy stem status throughout operation.

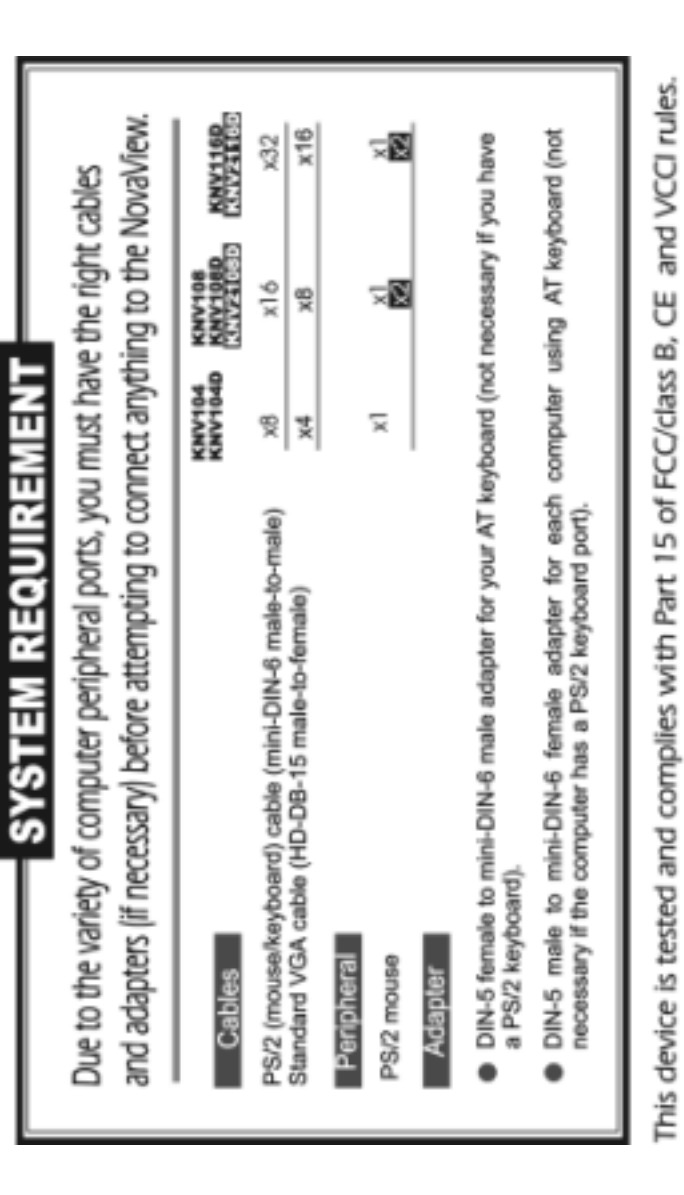

 $\cup$  $\smile$ မို

₫

Neve View Later Guinea

## Automatic Mouse Conversion

The Nov aView Switch enable you to connect computers with PS/2 or serial mouse ports (using adapters supplied with each Nov a View Switch) and control the computers from one PS/2 mouse. The Nov aView automatically identifies the mouse and switches to proper mouse protocol.

## High Video Quality

Nov aView supports VGA resolution up to 1920 x 1440 without any degradation. Adv anced VGA circuit design guarantees smooth and flicker-f ree switching from one computer to the other with distance up to 100ft (30M)\* at both Console and PC sides.

NOTE: This User's Manual is written for the following models.

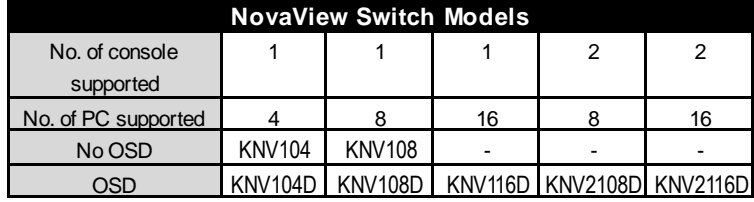

## **Features**

- ■Supports both PS/2 and serial mouse
- ■Cascade configuration expands sy stem capability
- ■Auto-scan automatically selects computers sequentially
- ■Supports Microsoft IntelliMouse (Pro)
- ■Hot-key functions allow easy computer access
- !Key board states automatically sav ed and restored when switching computers
- **Deparating sy stem independent, transparent to all applications**
- Plug and play sy stem configuration
- Key board and mouse can be hot plugged at any time
- ■High VGA resolution 1920 x 1440
- ■DDC2B compatible
- Optional standard 19 inch rack mounting kit av ailable
- ■Supports optional multimedia module for microphones and stereo speakers

## **Extra features for On-Screen Display model**

- Assign computers with unique and meaningful names
- $\blacksquare$ Identify and select computers by the names
- **Programmable scan filters unused computers**
- **Store sy stem settings and name entries to non-volatile memory**
- ■Password security locks computer from unauthorized access
- ■Gain complete control with easy -to-use OSD interf ace

# **More features for multi-access models**

- ■Manage multiple computers from two locations
- Different Console may have different type of mouse i.e. generic PS/2 mouse and scroll mouse
- Selectable User Timeout

<sup>\*</sup> Tested with high-quality UL2919-rated, low-loss and shielded cables.

Now Vew LagriCure

## **Configurations**

Nov aView has sev eral models each supporting a different number of computers. For applications with a large number of computers, Nov aViews can be cascaded in a master/slave configuration to support ev en more computers.

## Single NovaView Configuration

Connect a PS/2 key board, a PS/2 mouse and a VGA multi-sy nc monitor directly to the Master's **CONSOLE** port. Then, connect multiple sets of keyboard, mouse and monitor cables to the "**PC** x" ports of the Nov a View, as shown in figure 1.

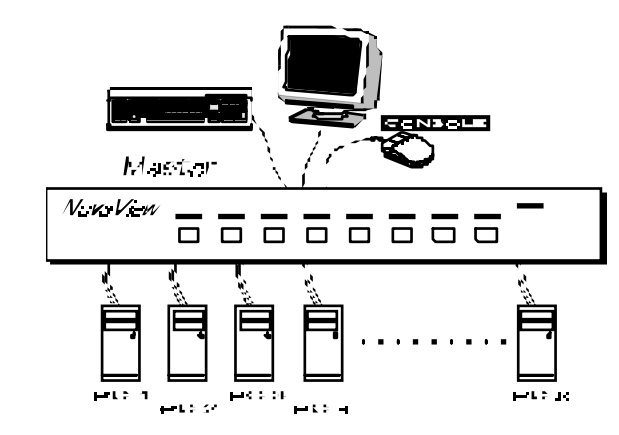

Figure 1: A single NovaView configuration

## Cascade (Master/Slave) Configuration

You can connect a second level of one or more Nov aViews to "**PC <sup>1</sup>**"~"**PC 4**" (KNV104) or "**PC 1**"~"**PC 8**" ports (KNV108 & KNV116) of a Master unit. Cascade configuration expands system ability allowing y ou to select computers connected to the Master or Slaves. There is only one Master, which has a mouse, a keyboard and a monitor connected to its **CONSOLE** port directly operated by a user. Once connected, Nov aViews automatically conf igure themselv es to either *Ma*s*ter* or *Slave.* Slaves of different NovaView models can be mixed in cascade configuration. [NOTE: Master must have equal or more PC ports than that of Slaves, i.e., if KNV108 is a master, KNV108 and KNV104 can be Slaves, but KNV116 can not.]

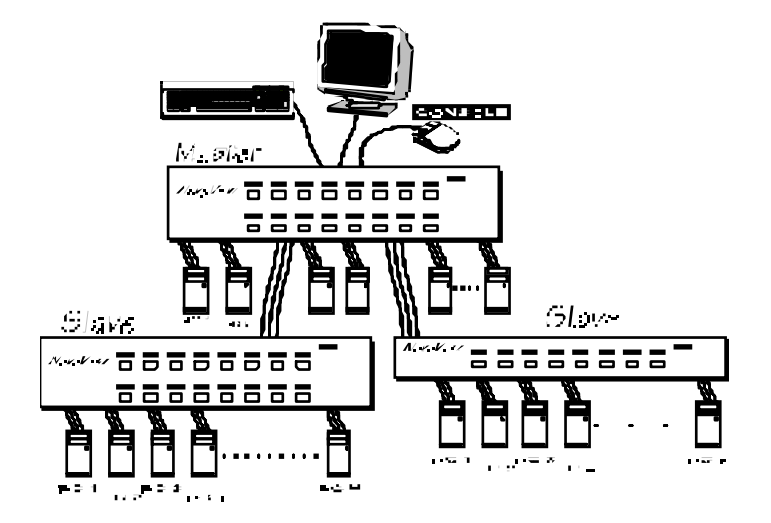

Figure 2: A cascade NovaView configuration

Throughout this manual, Master is the NovaView that has a phy sical key board, mouse and monitor connected to its **CONSOLE** port. Slave is a Nov a View that has its **CONSOLE** port connected to a Master's "PC x" port. Slave only exists in cascade configuration.

#### -------------------------....................... Installation

## **Device Connection**

The monitor connected to the HD-DB-15 VGA port of a Master **CONSOLE** must be capable of sy nchronizing with the computer's video signal. If y ou are uncertain about the monitor ty pe, please consult the monitor user's manual. Connect a PS/2 mouse and a key board to the **CONSOLE** port marked with a mouse and a key board respectively as shown in figure 3. [NOTE: Only a PS/2 mouse can be connected to the **CONSOLE** mouse port. The NovaView's automatic mouse conversion system allows you to connect computers using serial mouse and control the computers from one PS/2 mouse.]

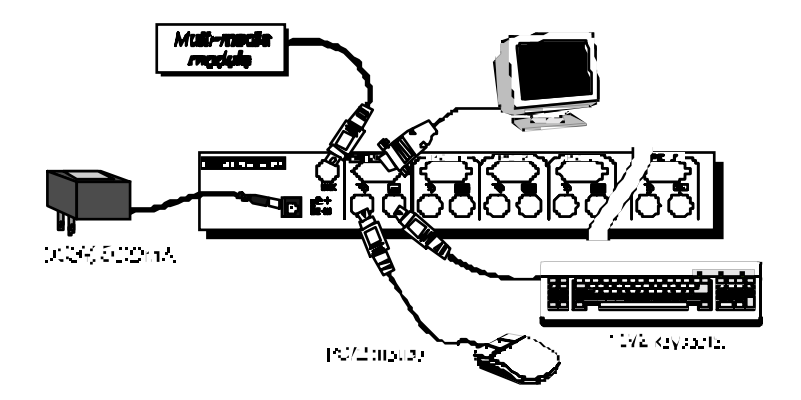

Figure 3: Master console connection

Neve View Later Guinea

Determine the channel address of each computer. For computers using PS/2 mouse, connect the computer's mouse and key board cables to the Nov aView's connectors marked with a mouse and key board respectiv ely, as shown in f igure 4.

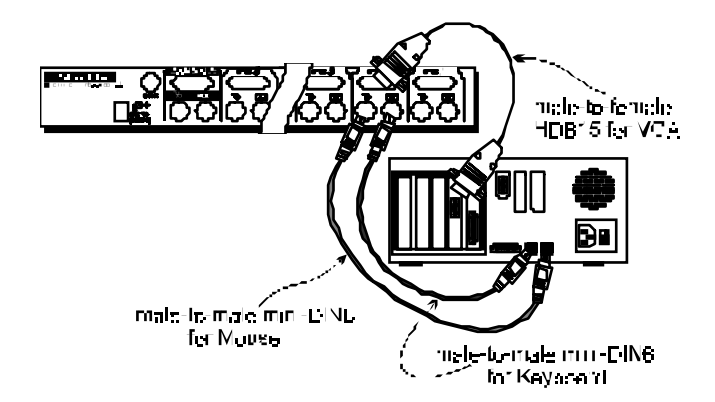

Figure 4: Master computer connection

For computers using serial mouse, connect the DB-9 to mini-DIN-6 adapter (supplied with the NovaView) to the computer mouse port, then use PS/2 cables to connect the mouse to NovaView, see f igure 5. Connect the computer's monitor cable to the HD-DB-15 VGA connector. Repeat above steps for all remaining computers to be connected to the Nov aView.

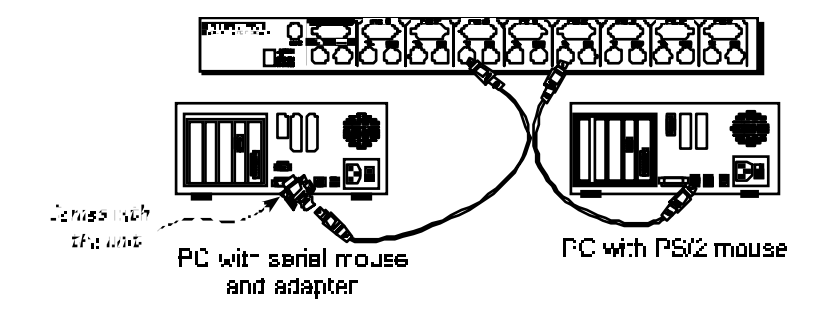

Figure 5: Adapter and serial mouse connection

**Make sure all computers and NovaViews are powered down during installation. You must power up the Master NovaView before turning on any other devices.**

- ▶ For single Nova View: 1) Apply a power adapter to the Master. 2) Turn on computers.
- ▶ For cascade: 1) Apply a power adapter to the Master. 2) Apply power adapters to all Slaves. 3) Turn on computers.

Note: You may hot plug additional powered-down computer and Slave without turning any existing Nov aView or computer off after initial power up.

#### Replace Master Console Devices

You can replace a faulty key board or mouse of the Master **CONSOLE** port at any time without powering down the Master, as long as y our computers are booted with proper dev ice driver for the new dev ice. Should y ou encounter any difficulty, just activ ate **K/M RESET** by holding both f ront-panel '**1**' and '**2**' push buttons down f or 2 seconds.

#### Adhesive Rubber Foot

For desk-top operation, you may stick the four round rubber feet (supplied with the unit) to the bottom of the Nov aView. NOTE: Do not use the rubber f eet f or rack mount operation.

Now Vew Lay: Gues

# **Optional Rack Mount Accessories**

Figure 6 shows how to attach optional mounting brackets to the Nov a View unit for standard 19-inch rack cabinet.

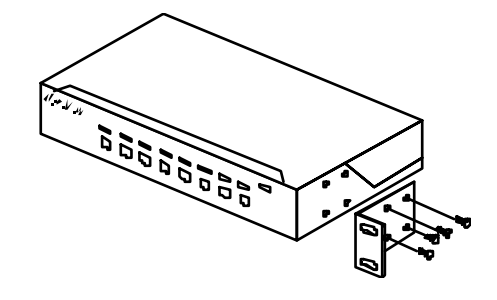

Figure 6: Attaching rack mount bracket

Figure 7 shows how to assemble rack cable support then screw it to the back and inside the rack cabinet v ertical post.

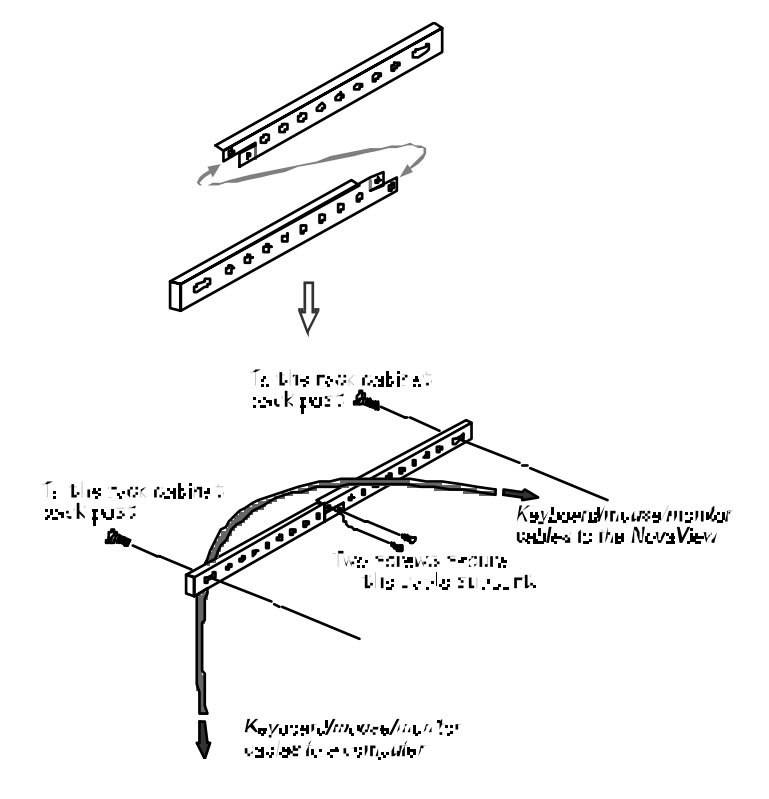

Figure 7: Assembling rack cable support

Then, keyboard/mouse/monitor cables can be routed over the cable support. You can use plastic cable ties to bundle and label the cables through the rack cable support holes for easy identification.

NevelVew Carr Guine

## **Multimedia Module**

An optional multimedia A/V module (MAV108) is used to select microphone, speaker and monitor signals from one out of eight computers. The A/V module is connected to the **LINK** port on the rear panel via an mini-DIN-8 connector. When a computer is selected, the microphone signal is directed to that computer, speaker and monitor signal source f rom the same computer.

As an OSD option, the A/V module may select a computer different from that of the Nov aView system. There are two options in Audio Stick f unction (<F4>:More\Audio Stick). When set to '**On**', A/V module selection follows computer selection. When set to '**Off**', A/V module selection stops following computer selection. It is useful if y ou want to listen to one particular computer's audio signal while selecting other computers during operation.

With extra VGA ports, the A/V module enables you to view multiple monitors from one PC at the same time. Now you can extend y our Windows desktop for all your computers and switch accordingly.

#### """""""""""""""""""""""" """"""""""""""""""""""""Operation

## **Front Panel Push Buttons**

You may select a computer by pressing the f ront panel push button directly, by issuing hot-key commands or by activating the OSD window (for models with OSD support). The front panel indicator changes to ref lect the computer port selected (red) and whether the port is connected to a powered computer (green). The indicator flashes red when it is in either Auto Scan or Manual Scan mode.

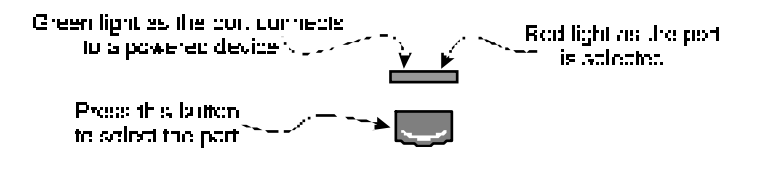

Figure 8: Front panel indictor

Some computers support 'keyboard/mouse power up' function, i.e., press certain keys or mouse buttons to startup the computers. Their corresponding green front indicators lit all the time even if the computers are 'off'.

#### ■ K/M RESET

**K/M RESET** solv es most problems dev eloped by keyboard, mouse, dev ice replacement or change of conf iguration. Press down both the front-panel number 1 and 2 push buttons for 2 seconds to re-conf igure the whole system without turning either the Nov aView Switch or any computer off.

#### ■ **AUTO SCAN**

Nov a View provides an easy to use feature to start Auto Scanning. You can press down both the front-panel number 7 and 8 buttons for 2 seconds to start Auto Scanning.

NoveMew Law Guine

Nevel/www.air.Guns

## **OSD (On-Screen-Display) Operation**  KNV104D,KNV108D,KNV116D,KNV2108D,KNV2116D

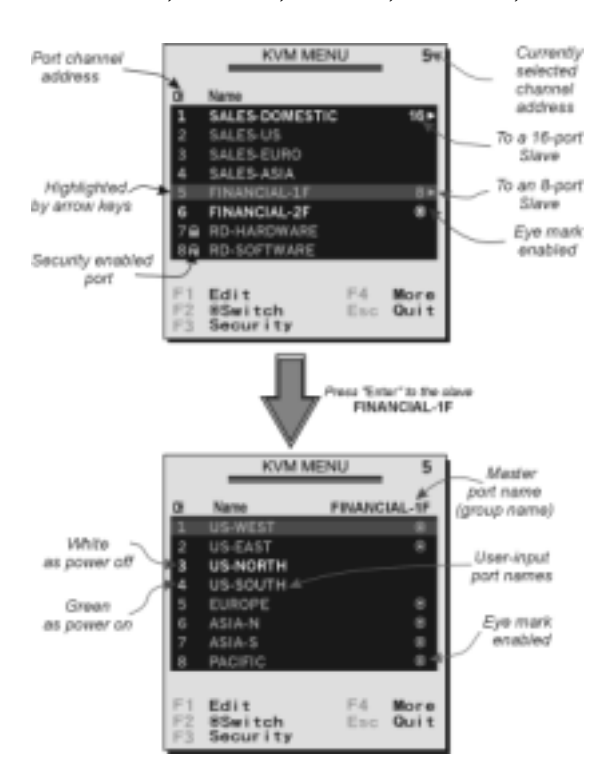

Figure 7: OSD screen illustration

By hitting the left <CTRL> key twice within two seconds, you may see the '**Hotkey Menu**' if it is enabled (an OSD option). Or, by hitting the left <CTRL> key three times within two seconds, you will see a '**KVM MENU**' screen showing a list of the computers with corresponding port numbers, names and status, see figure 7. The OSD menu of a 4-port KVM switch looks slightly different.

The port number of the currently selected computer is displayed in red, same as the f ront indicator, at the right corner of the OSD menu. The color of a device name is green if it has power and is ready for operation, or the color is white as it has no power. OSD menu updates the color when it is activated. The <PageUp> and <PageDown> key s can be used to v iew 8 other computers at a time; not effective for a 4-port KVM switch.

Use the " $\uparrow$ ", " $\downarrow$ ", "1" ~ "8" or "A" ~ "H" to highlight a computer and the <ENTER> key to select it. Or, y ou may press <ESCAPE> to exit OSD and remove the OSD menu from the display; the status window returns to the display and indicates the currently selected computer or operating status. For a 4-port KVM switch, you can only use the " $\uparrow$ " and " $\downarrow$ " arrow key s to highlight a computer.

A triangle mark  $(*)$  to the right of a name indicates the port is cascaded to a Slave; the number at the left of the triangle mark shows the number of ports the Slave has, i.e. 8  $\triangleright$  for an 8-port switch. <ENTER> key brings y ou one level down and another screen pops up listing the names of the computers on that Slave. The name of the Slave will be shown at the upper right corner of the OSD menu. It is useful to group computers and still be able to see the group name.

An eye mark  $(\circledast)$  to the right of a name indicating the computer is selected to be monitored in Scan mode. In OSD, this mark can be switched on or off by function key <F2>.

Press <ESCAPE> key to exit OSD and to return to the selected computer; the computer name is also shown on the screen.

 $\bullet$  Function key <F1 $\times$ : To edit name entry of a computer or a Slave with up to 14 characters. For 4-port KVM switches, the maximum number of character is 8. First, highlight a port then press <F1> f ollowed by name entry. Valid characters are 'A'~'Z', '0'~'9' and the dash character. Lowercase letters are converted to uppercase ones. Press <BACKSPACE> to delete a letter one at a time. Non-v olatile memory stores all name entries until y ou change, ev en if the unit is powered down.

#### Now Vew Law Guine

#### Neve View Later Guinea

 $\bigcirc$  Function key <F2>: To switch the eye mark ( $\bigcirc$ ) of a computer on or off. First, use the <UP> and <DOWN> arrow key s to highlight it, then press  $F2$  to switch its eye mark on or off. If Scan Type is 'Ready PC + $\infty$ ', only the power-on and

ey e mark selected computers will be display ed sequentially in Scan mode.

 $\bullet$  Function key <F3 $\times$ : To lock a computer from unauthorized access. To lock a dev ice, highlight it then press <F3>. Now,

enter up to 4 characters ('A'~'Z', '0'~'9, '-') followed by  $\leq$  ENTER > as new password. A Security-enabled dev ice is marked with a lock ( %) f ollowing its port number. To permanently disable the security function from a locked device, highlight it, press <F3> then enter the password. For a 4-port KVM switch, only one port can be locked by password.

If you want to access the locked device temporarily, simply highlight it and press <ENTER>, the OSD will ask y ou for the password. After entering the correct password, you are allowed to use the dev ice. This dev ice is automatically re-locked once y ou switch to another port. During Scan mode, OSD skips the password-protected dev ices.

**If you forget the password, the only way to permanently erase all the passwords is to: Press and hold the front panel buttons "1" and "2", then hold "7" and "8". Release "7" and "8", then release "1" and "2".**

**For 4-port KVM switches: If you forget the password, the only way to permanently disable the security function is to remove all possible power sources from the master KVM switch. You need to turn off all computers and unplug the power adapter, then restart everything.** 

 $\bullet$  Function key  $\leftarrow$  4>: More functions are available by hitting <F4>. A new screen pops up display ing more f unctions as described below. Most of them are marked with a triangle  $(*)$ indicating there are options to choose from. Using the <UP> and <DOWN> arrow keys, select the functions and press <ENTER>. Av ailable options will be shown in the middle of the screen. Again, using the <UP> and <DOWN> arrow keys to view options then press <ENTER> to select it. You can press <ESCAPE> to exit at any time.

#### **Auto Scan**

In this mode, the Integra automatically switches from one power-on computer to the next sequentially in a fixed interv al. During Auto Scan mode, the OSD displays the

name of the selected computer. When Auto Scan detects any key board or mouse activity, it suspends the scanning till activity stops; it then resumes with the next computer in sequence. To abort the Auto Scan mode, press the left <CTRL> twice, or, press any front button. Scan Type and Scan Rate set the scan pattern. Scan

Type (<F4>:More\Scan Ty pe) determines if scanned computers must also be eye mark selected. Scan Rate (<F4>:More\Scan Rate) sets the display interv al when a computer is selected bef ore selecting the next one.

#### Manual Scan

Scan through power-on computers one by one by key board control. can Type (<F4>:More\Scan Ty pe) determines if scanned computers must also be eye mark selected. Press the up arrow key  $($   $\uparrow$   $)$  to select the prev ious computer and the down arrow key  $(\downarrow)$  to select the next computer. Press any other key to abort the Manual Scan mode.

#### $\blacksquare$  Audio Stick

An optional multimedia module can be LINKed to the back of each Integra KVM switch for selecting microphone and stereo speaker signals. There are two

N w V w Lan Gunn

#### Now Vew LagriCure

options f or Audio Stick: **ON** and **Off**. When set to '**On**', audio selection f ollows computer selection. When set to '**Off**', audio selection stops following computer selection. It is useful if you want to listen to a particular computer's audio signal while operating other computers. The non-v olatile memory stores the Audio Stick setting.

### Scan Type

Ready PC + $\bullet$ : In Scan mode, scan through power-on and ey e mark selected computers.

**Ready PC**: In Scan mode, scan through power-on computers.

**• Only**: In Scan mode, scan through any • selected computer regardless of computer power status. This option is not av ailable f or 4-port KVM switches. The non-volatile memory stores the Scan Type setting.

#### **Next** Scan Rate

Sets the duration of a computer displayed in Auto Scan mode. The options are **3 seconds, 8 seconds, 15 seconds and 30 seconds**. The non-v olatile memory stores the Scan Rate setting.

#### **Keyboard Speed**

Integra offers key board ty pematic setting that ov errides the similar settings in BIOS and in Windows. Av ailable speed options are **Low**, **Middle**, **Fast** and **Faster** as 10, 15, 20 and 30 characters/sec respectively. The non-v olatile memory stores the Key board Speed setting.

#### Hotkey Menu

When you hit the left <CTRL> key twice within two seconds, the "Hotkey Menu" appears displaying a list of hot-key commands if the option is **On**. The 'Hotkey Menu' can be turned **Off** if y ou prefer not to see it when the left <CTRL> key is hit twice. The non-v olatile memory stores the Hotkey Menu setting.

**ID** CH Display

Auto Off: After you select a computer, the port number and name of the computer will appear on the screen for 3 seconds then disappear automatically. Always On: The port number and name of a selected computer and/or OSD status display ed on the screen all the time. The non-v olatile memory stores the CH Display setting.

#### **Position**

The position of the selected computer name and/or OSD status display ed on screen during operation. The actual display position shifts due to different VGA resolution, the higher the resolution the higher the display position. The non-v olatile memory stores the Position setting.

**Upper Left** (**UL**), **Upper Right** (**UR**), **Lower Left** (**LL**), **Lower Right** (**LR**).  **Middle** (**MI**).

 $\bullet$  ESC: To exit the OSD, press the <ESCAPE> key.

New Vew Law Guns

Neve View Law: Guine

## **Hot-key commands**

Hot-key command is a short key board sequence to select a computer, to activ ate computer scan, etc. NovaView interprets keystrokes f or hot-keys all the time. A hot-key sequence starts with two left <CTRL> keystrokes followed by one or two more keystrokes. A built-in buzzer generates a high-pitch beep for correct hot-key command; otherwise, one low-pitch beep for error and the bad key sequence will not be f orwarded to the selected computer.

The short form hot-key menu can be turned on as an OSD function (<F4>:more\Hotkey Menu) ev ery time the left <CTRL> key is pressed twice.

- L-CTRL: is the <CTRL> key located at the left side of the key board.
- **1~8/A~H**: are the number keys '1' ~ '8' at the upper row of the key board and character keys 'A'  $\sim$  'H' case insensitive. Do not use the keypad at the right of the keyboard.

To select a computer by hot-key command, you must know its channel address, which is determined by the Nov aView connection. For a computer connected to a Master, its address is represented by the PC port label (1~8 or A~H). For a computer connected to a Slave, two characters represent its address. The first character is the channel address of the Master unit (1~8) and the second one is the channel address of the Slave (1~8 or A~H). Please note that only Master's 'PC 1' ~'PC 8' ports can be connected to a Slave.

```
Left Ctrl + left Ctrl + 7
```
Selects a computer connected to port 7 of the Master.

Left  $Ctrl + left$  **Ctrl** + **6** + **C** 

Selects a computer connected to port C of a Slave connected to port 6 of the Master.

■ To start Auto Scan, automatically scan power-on computers one by one at a f ixed interv al:  $left$  **Ctrl** + left

When Auto Scan detects any key board or mouse activity, it suspends the scanning till activity stops; it then resumes with the next computer in sequence. The length of the Auto Scan interval (Scan Rate) is adjustable, see below. To abort the Auto Scan mode, press the left **Ctrl** key twice.

Note: For OSD models, Scan Type determines whether eye mark is necessary during Auto Scan.

 $\blacksquare$  Manual Scan enables y ou to manually switch back and forth between power-on computers.

#### lef t **Ctrl** + lef t **Ctrl** <sup>+</sup>**F2**

Press  $\uparrow$  or  $\downarrow$  to select the previous or the next computer in sequence. And, press any other key to abort the Manual Scan. Note: For OSD models, Scan Type determines whether eye mark is necessary during Manual Scan.

 $\blacksquare$  To adjust Scan Rate which sets the duration before switching to the next computer in Auto Scan:

left  $Ctrl$  + left  $Ctrl$  + F3

The Nov aView sends one to four beeps indicating scan interv al of **3**, **8**, **15** and **30** seconds respectiv ely.

 $\blacksquare$  To adjust key board typematic rate (characters/sec), this setting ov er-rides that of BIOS and any operating sy stem:

left  $Ctrl + left$  *Ctrl* + *F4* 

The Nov aView generates 1 to 4 beeps corresponding to **10**, **15**, **20** and **30** characters/sec respectiv ely.

#### Audio Stick

An optional multimedia module can be LINKed to the back of each Nov a View for selecting microphone and stereo speaker signals. There are two options for Audio Stick: ON and Off. When set to '**On**', audio selection follows computer selection. When set to '**Off**', audio selection stops following computer selection. It is useful if y ou want to listen to a particular computer's audio signal while operating other computers.

#### left  $Ctrl + left$  *Ctrl* + *F5*

The Nov aView generates 1 or 2 beeps corresponding to **On** and **Off** respectiv ely.

Now Vew LagriCure

#### <u>..............</u> **Cascade Configuration**

## **Connection**

Before connecting a device (a computer or a Slave) to the Master under power, you must turn off the device. The Master must have equal or more '**PC x**' ports than that of the Slave, i.e., if KNV108 is the master, KNV108 and KNV104 can be Slaves, but KNV116 can not.

The ports labeled "**PC 1**"~"**PC 8**" can be connected to either a computer or a Slave's **CONSOLE** port, as shown in f igure 10. The ports "**PC A**"~"**PC H**" can only be connected to a computer. A power adapter with DC 9V/500mA output rating must be connected to the *Master*.

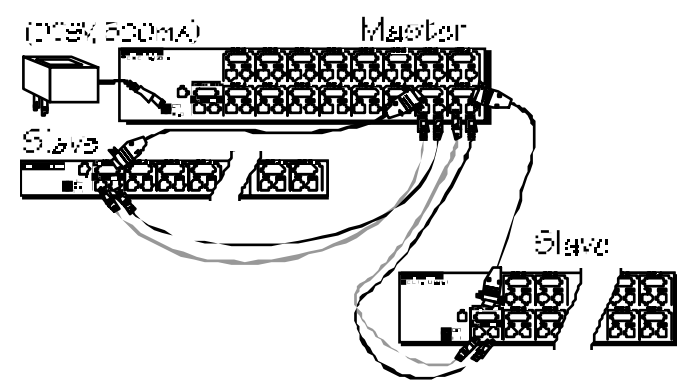

Figure 10: Slave console connection

The maximum number of computers controlled by a master/slav <sup>e</sup> conf iguration with all KNV104s is 16 with 4 Slaves and each Slave connects to 4 computers, see figure 11. For an all KNV108s configuration, the number is 64 with 8 Slaves and each Slave connects to 8 computers, see figure 12. For an all KNV116 conf iguration, the number is 136, see figure 13. The Master KNV116 connects to 8 Slav es and 8 computers, and each Slave connects to 16 computers.

us surren 4  $M \cdot \sigma L$  $V\times V$ ゚゙゚゚゚゙゚゚゙゚゚゙゙ヺヺヺ ‴DC VDC om K  $\widehat{\otimes}$ l w $\widehat{\phantom{a}}$  $-1$  and  $-1$ 5555 **6666** 

Figure 11: Cascaded 4-port NovaViews

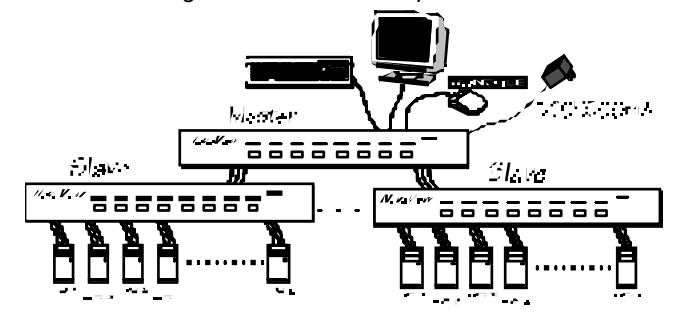

Figure 12: Cascaded 8-port NovaViews

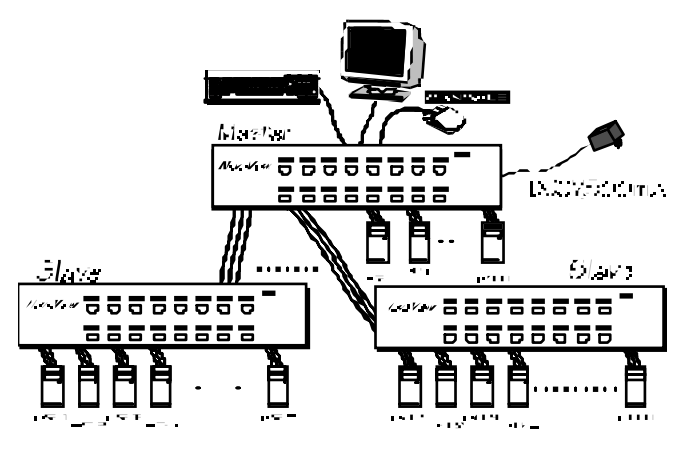

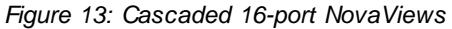

N w V w Lan Gunn

Now Vew LagriCure

NoveMew Law Guine

#### **For OSD model:**

After connection completes, you should re-activate the OSD menu to check if the Master recognizes the Slaves. A triangle mark  $(*)$  is placed to the right of the channel name indicating the port is connected to a Slave not a computer. A number to the left of the triangle mark indicates the Slave model, i.e.  $8 \triangleright$ f or KNV108 or KNV108D.

# **Change Configuration while Running**

Dev ices at any '**PC** x' port can be changed at any time after initial power-up. If you change any one of the "**PC 1**" to "**PC 8**" ports connection from a computer to a Slave or v ice versa, or replace the dev ices of a port; the OSD will update this change the next time it is activ ated. [NOTE: Any new device, a computer or a Slave, must be turned off before it is connected to the Master.]

#### " Multi-access NovaView KNV2108D & KNV2116D

## **Overview**

The adv anced multi-access KNV2108D and KNV2116D hav e all the f eatures of KNV108D and KNV116D respectively. Both models hav e two Console ports f acilitate y ou to access multiple computers from two different locations, local and remote. Thanks to the high-driv e circuit design, you may connect high quality cables at Console and PC sides f or up to 100ft (30M), a def inite plus for serv er room applications. Now you can access all computers either in the serv er room when y ou have to physically access the computers such as sof tware upgrade, or away from the serv er room for everyday use.

## **Connections**

Connect two key boards, mice and monitors to the two **CONSOLE** ports. The built-in PS/2 mouse signal translation enables y ou to connect PS/2 mice of different type to the **CONSOLE** ports, i.e., a generic PS/2 mouse for one **CONSOLE** and a scroll mouse for another.

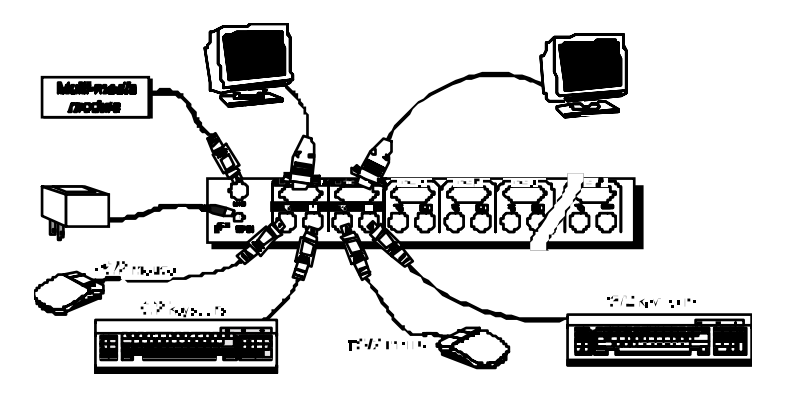

Neve View Law: Guine

## **Operation**

On power up, the KNV2108D and KNV2116D are in Idle mode broadcasting VGA signal from the selected computer and detecting for keyboard and mouse activity. User LEDs (marked with reverse white  $\sum$  and  $\Xi$ ) are both red indicating the Nov aView is not in use.

When key board or mouse activ ity is detected at one **CONSOLE**, the Nov aView immediately disables the other **CONSOLE** f rom accessing the computer. Only one User LED, at the front panel, remains lit indicating the Nov aView is under user operation. In the mean time, key board LEDs (Num/Caps/Scroll Lock) of the other **CONSOLE** start to f lash as its access is denied and the monitor is blocked f rom VGA signal for security reason. After the user has finished his operation for a period of time (i.e., User Timeout), the multi-access Nov a View Switch returns to Idle mode. User Timeout has f our options, **5 sec**, **30 sec**, **60 sec** and **HOLD**. Select **HOLD** when y ou plan to access the NovaView for a long time. Pressing the <Scroll Lock> twice f orces the NovaView return to Idle mode immediately regardless of the User Timeout setting.

The User Timeout is available in the OSD menu by pressing the Function key <F4>, under the sub-menu **More**. Note: Keyboard Speed option is not av ailable f or multi-access models.

## **Configuration**

To expand the number of computers under control, y ou may connect **CONSOLE** port of another NovaView to "**PC 1**" ~ "**PC 8**" port. Ref er to the chapter Cascade Configuration for more detail. There are rules to apply for Master/Slave conf iguration. When KNV2108D is a Master, its slave includes KNV104, KNV104D, KNV108 and KNV108D. When KNV2116D is a Master, its slave includes all the abov e and KNV116D. These multi-access NovaView Switches already come with OSD menu, their Slaves do not hav e to be OSD equipped.

#### -------------------------**Appendices**

## **Specifications:**

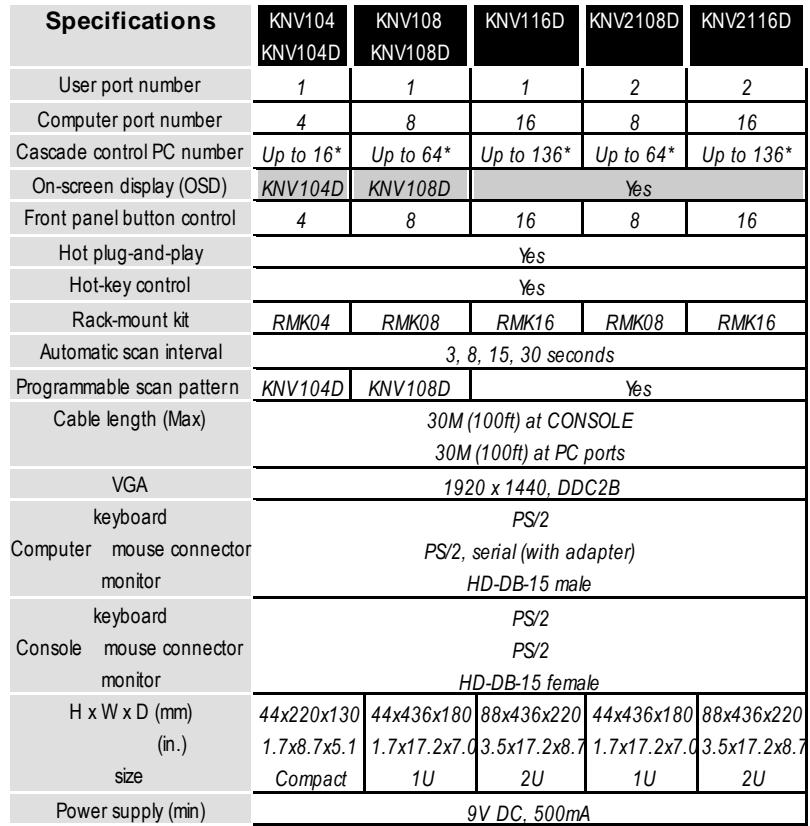

\* Cascaded with NovaView Switches supporting the same number of PC ports. You can mix different models in cascade applications.

Now Vew Lagr Guine

# **Troubleshooting:**

Ensure that all cables are well seated. Check that keyboard/mouse cables are not swapped. Label and bundle the cables for each computer to avoid confusion when connected to the NovaView.

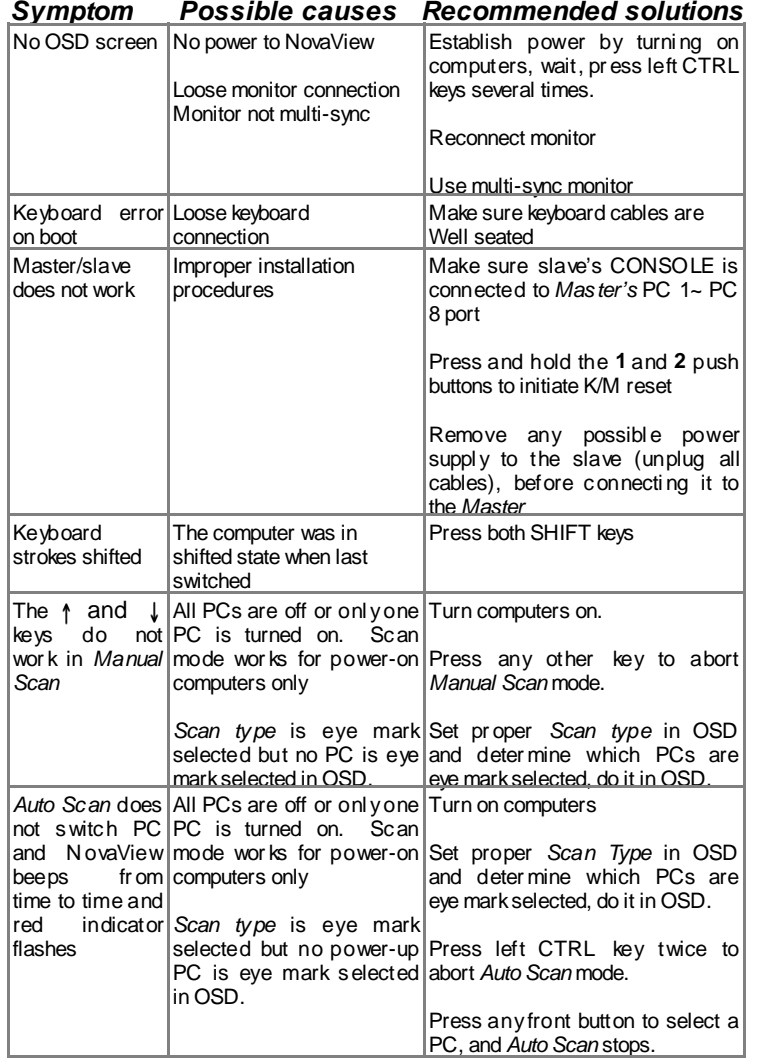

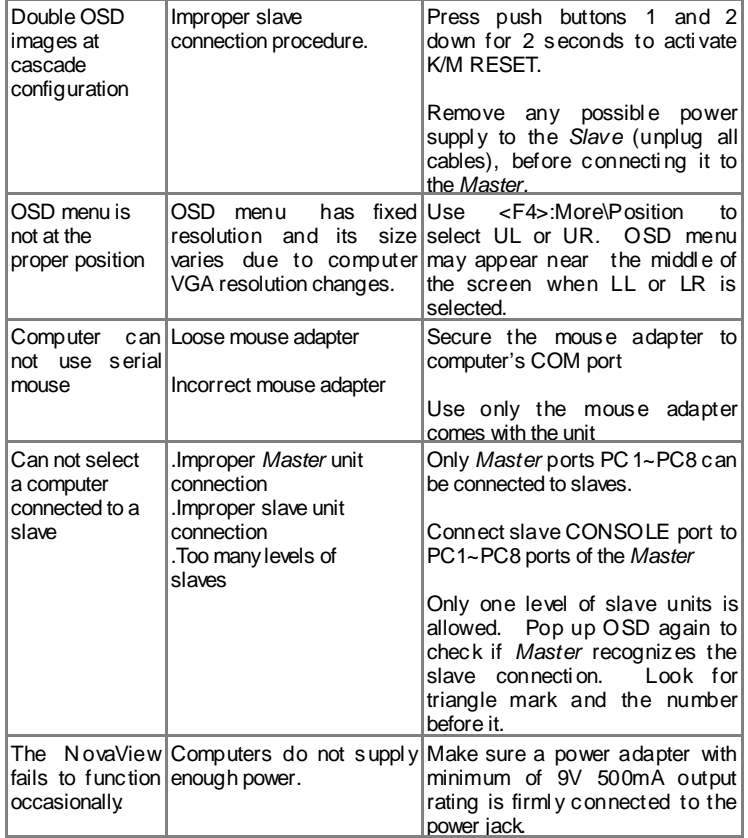

Now Vew Lagriculus

## **Limited Warranty**

IN NO EVENT SHALL THE DIRECT VENDOR'S LIABILITY FOR DIRECT OR INDIRECT, SPECIAL, INCIDENTIAL OR CONSEQUENTIAL DAMAGES, LOSS OF PROFIT, LOSS OF BUSINESS, OR FINANCIAL LOSS WHICH MAY BE CAUSED BY THE USE OF THE PRODUCT EXCEEDS THE PRICE PAID FOR THE PDOCUDT.,

The direct vendor makes no warranty or representation, expressed or implied with respect to the contents or use of this documentation, and especially disclaims its quality, performance, merchantability, or fitness for any particular purpose.

The direct vendor also reserves the right to revise or update the product or documentation without obligation to notify any user of such revisions or updates. For further information, please contact your direct vendor.

All the brand names and registered trademarks are the property of their respective owners.

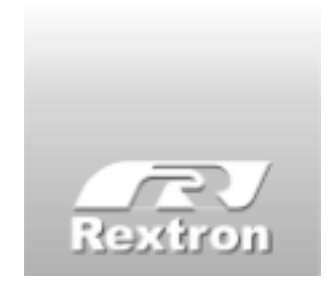

Copyright 06/2001 Rextron Technology, Inc. PP5-N0100-300 Printed in Taiwan